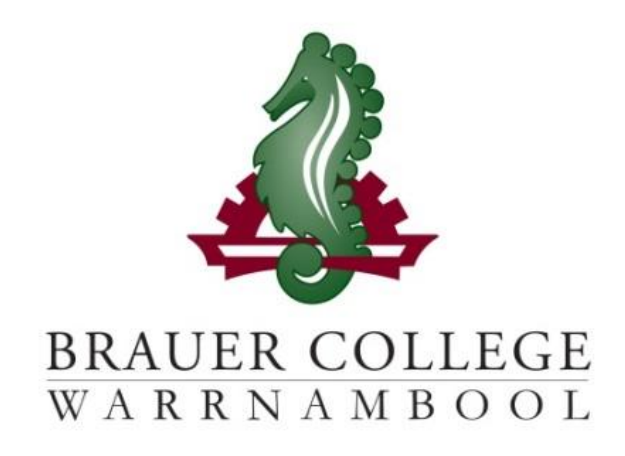

# **2024 Year 12 VCE Passport**

During Term 3 subject selection for 2024 takes place. Important dates for this process are listed below:

- **Start of Term 3 (17th – 28th July)**  YL Assemblies & Information nights to introduce subject selection process
- **Fri 28th July** Online Selections Open
- **Mon 7th August**  Online Selections Close

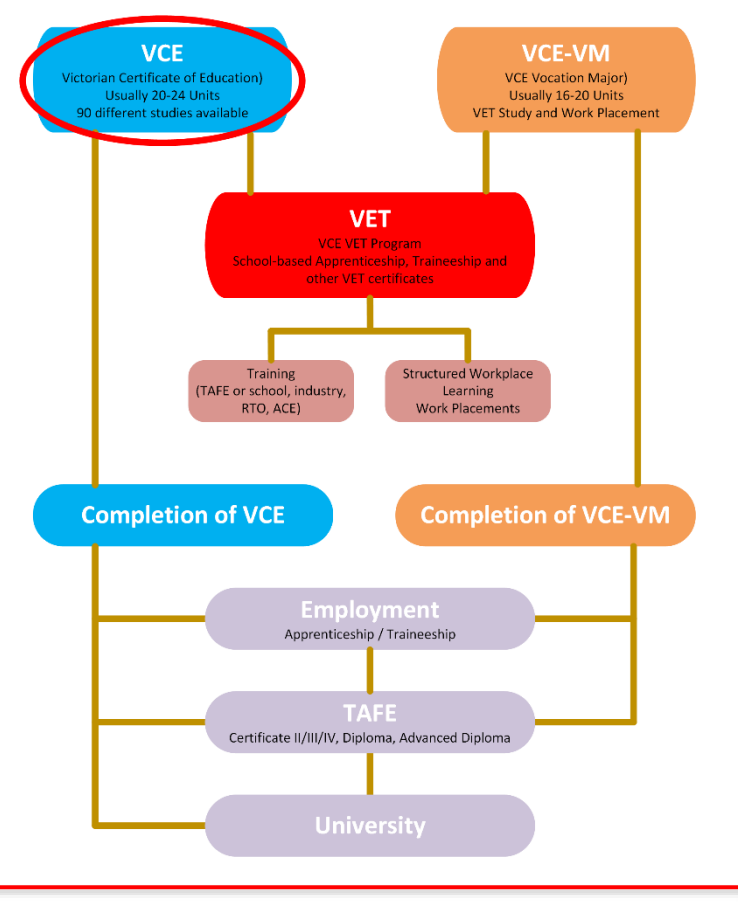

**Student:………………………............ Pastoral Care Group:………**

**Work through the steps inside this passport to:**

- **Select your subject preferences**
- **Enter your preferred subjects online**

### **STEP 1: Circle the unit sequences that interest you...**

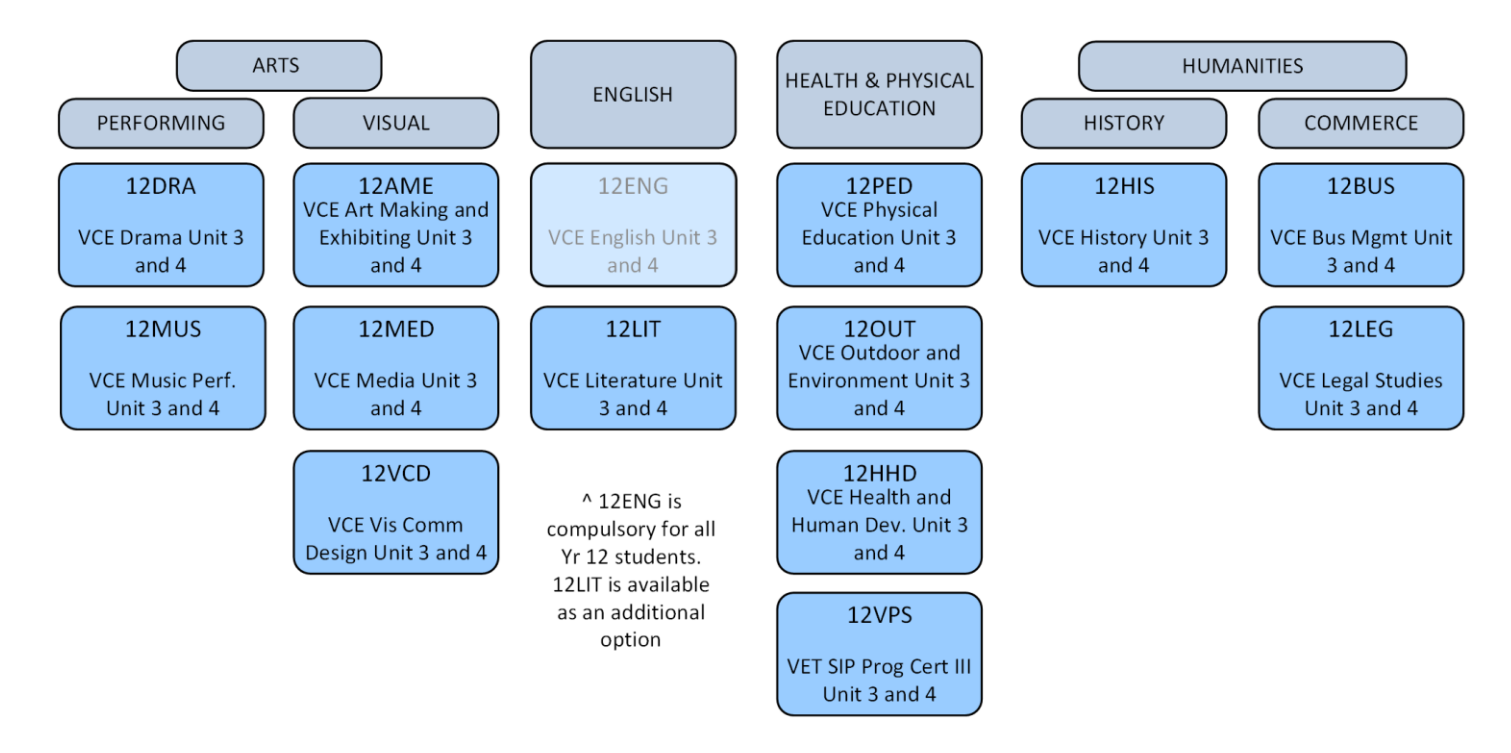

**Brauer College also accommodates students looking to broaden their VCE program with external studies – please speak to Mr. Jackson for more information and to apply.**

#### **What should I choose to study?**

Choose your subjects based on your further study or career aspirations. Refer to the VCE or VET requirements in the Senior Course Information booklet. Seek counselling advice to ensure your course prepares you for your future studies or career.

#### **More things you need to know**

Are you ready for Post-Compulsory study? These courses will certainly give you an advantage in getting jobs and entry to further study. However, they require a commitment to completing all work requirements and following all Brauer expectations.

If unsure – seek advice.

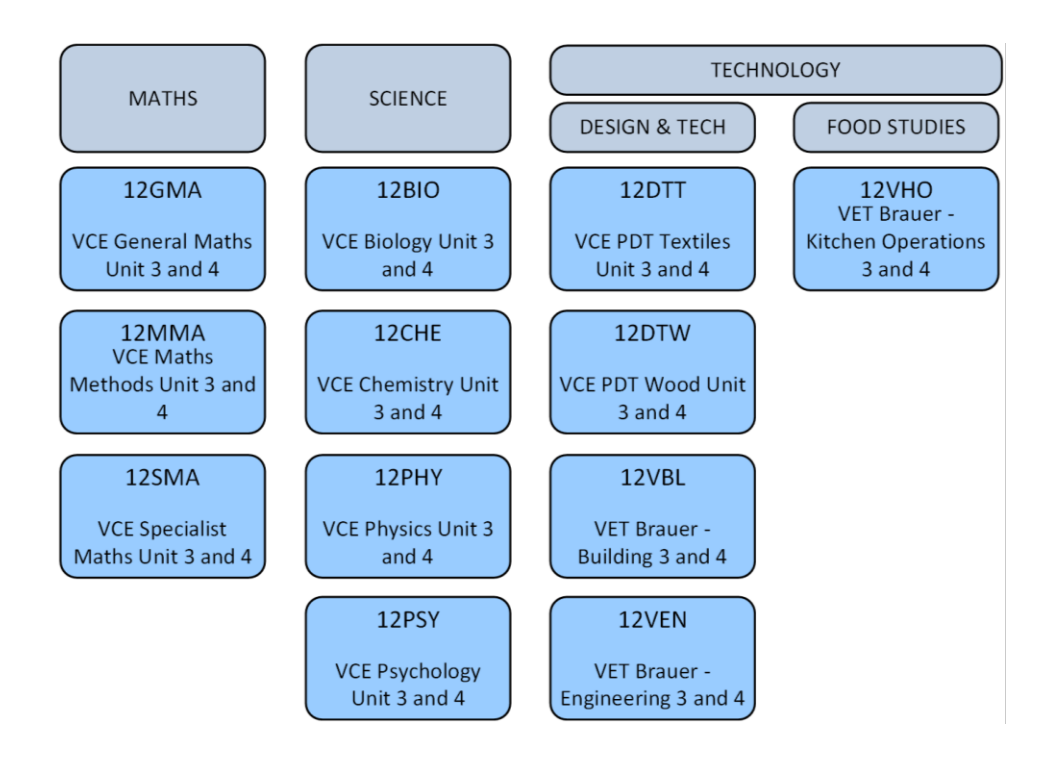

#### **EXTERNAL VET OPTIONS:**

Families should note that all external VET subjects incur a \$150 up-front cost. This should be considered when making selections.

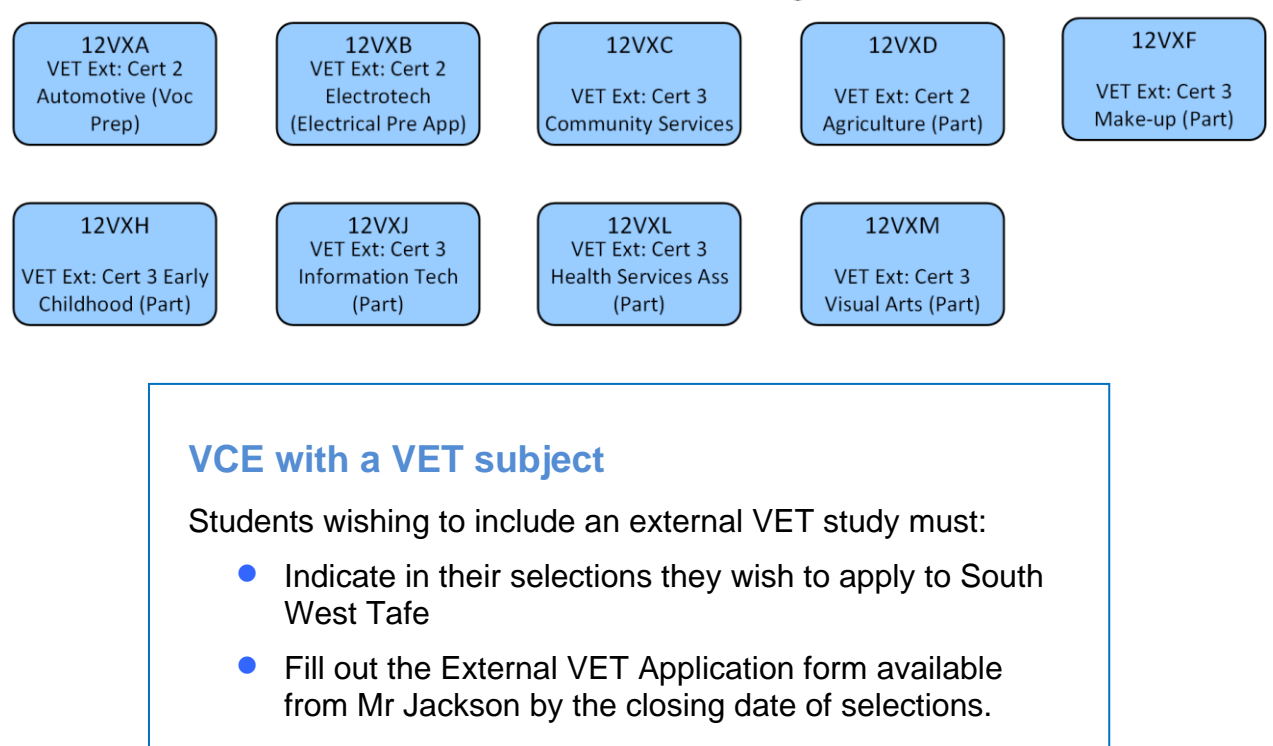

## **STEP 2: Check the rules and recommendations for selecting your VCE Program**

#### **Instructions to students**

See your Year 11 teachers, Head of Faculty or KLA leader to find out more about the cost of each program.

Subject information and approximate Unit Costs are also available online at:

*<https://my.brauer.vic.edu.au/cds>*

Fill out the **Subject Name** and the **Unit Cost**, and then see your teacher or KLA leader for **KLA endorsement**. Finally, you will need to get your Year Level Manager to endorse your selections.

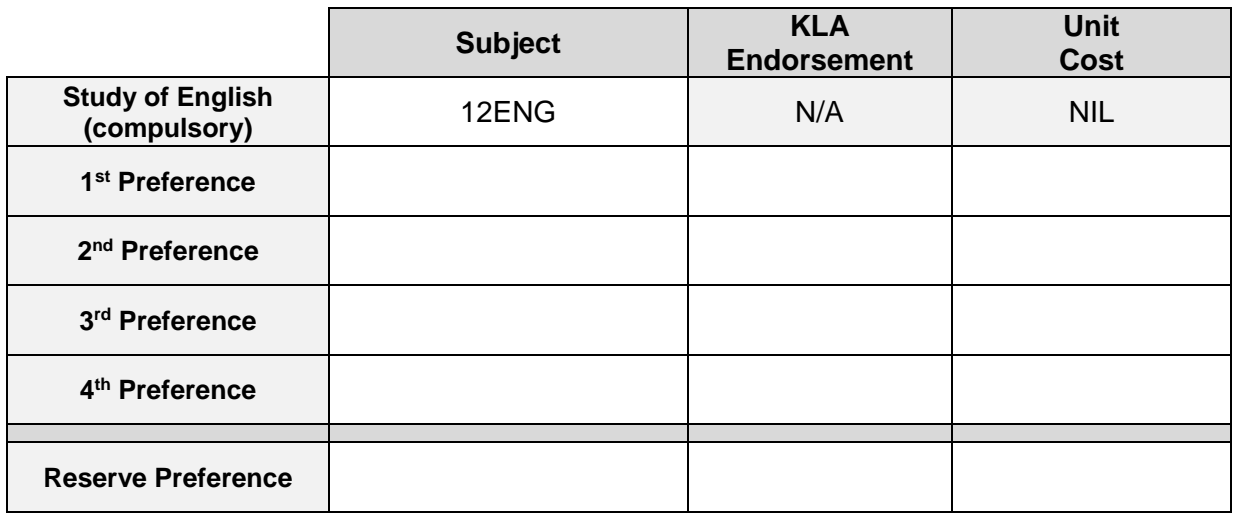

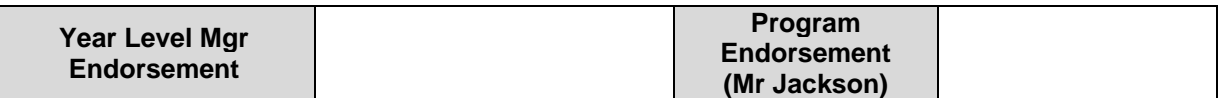

**STEP 3: Go to the Brauer homepage- [www.brauer.vic.edu.au](http://www.brauer.vic.edu.au/) and click the PLP online selection box. Follow the directions to register your Personal Learning Program.**